# FAMILY HISTORY

Class 2: Logging In and Navigating FamilySearch Family Tree

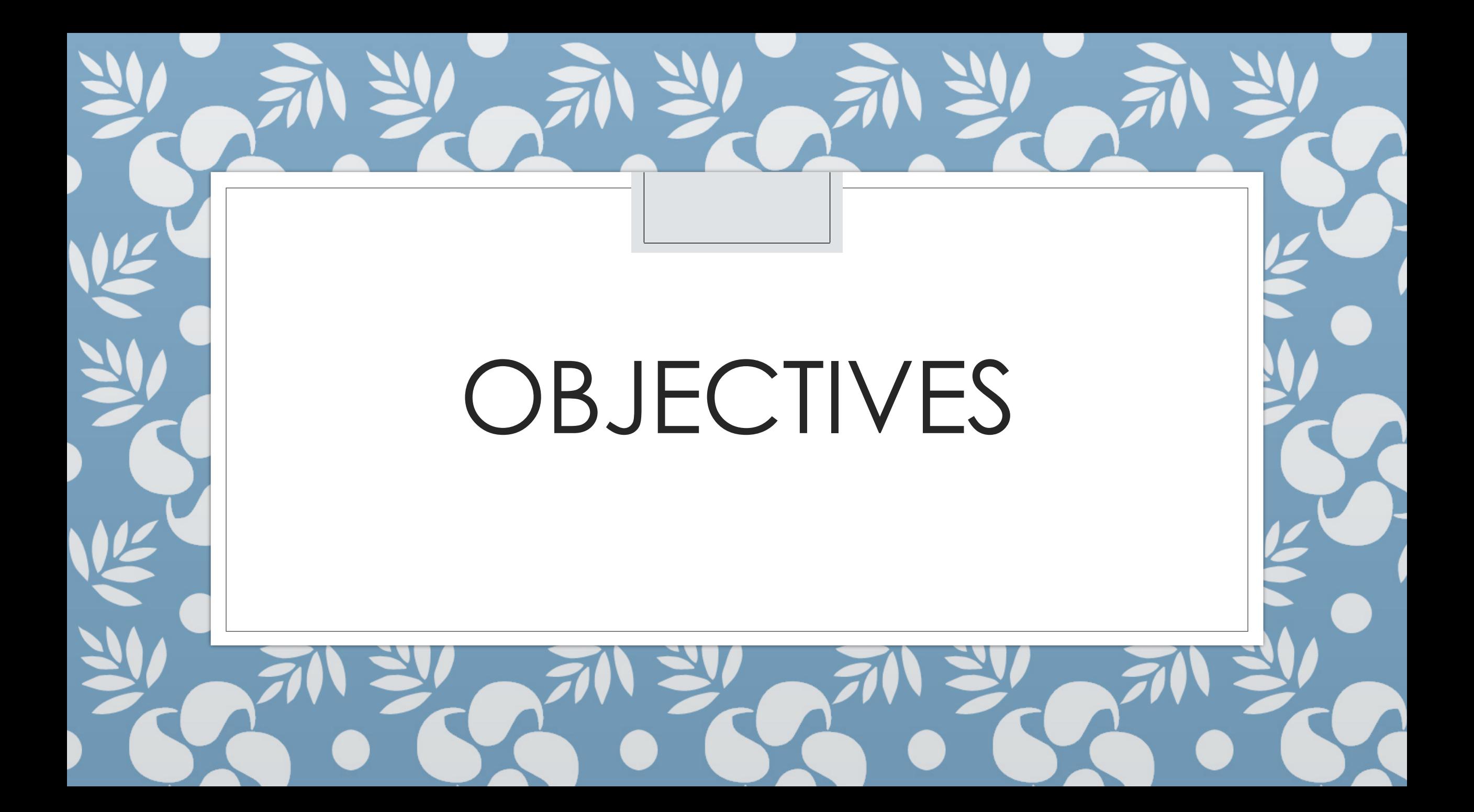

### Today's Objectives

- ◦Download a Research Log
- ◦Create an account on Family Search
- ◦Search for people
- ◦Learn where to get help
- ◦Introduce you to navigating FamilySearch Family Tree

# FUNDAMENTALS

Well, a few, anyway

### Research Log

### ◦Know what you've done

◦How to get back to it when you start back up

### ◦Paper

○Spreadsheet Download this spreadsheet from DeniseTalks.com

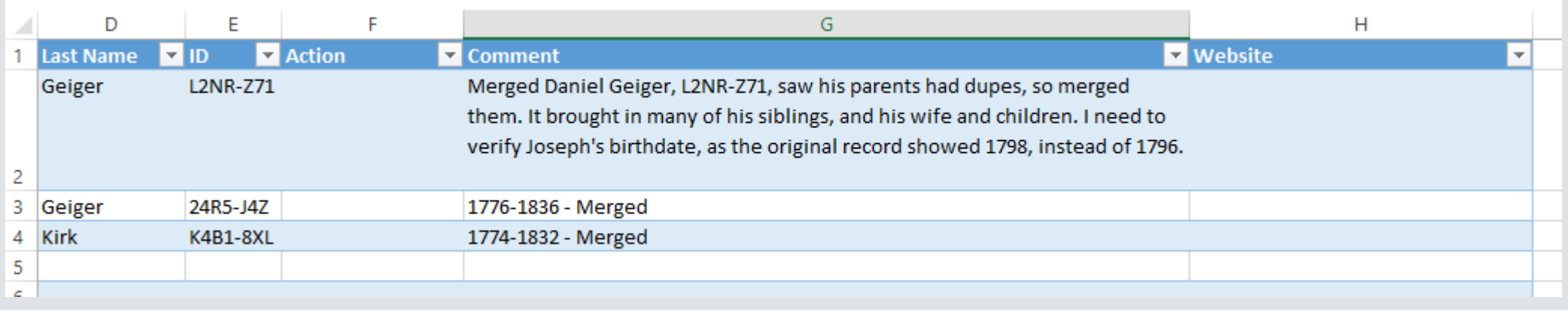

### Research Logs - Examples

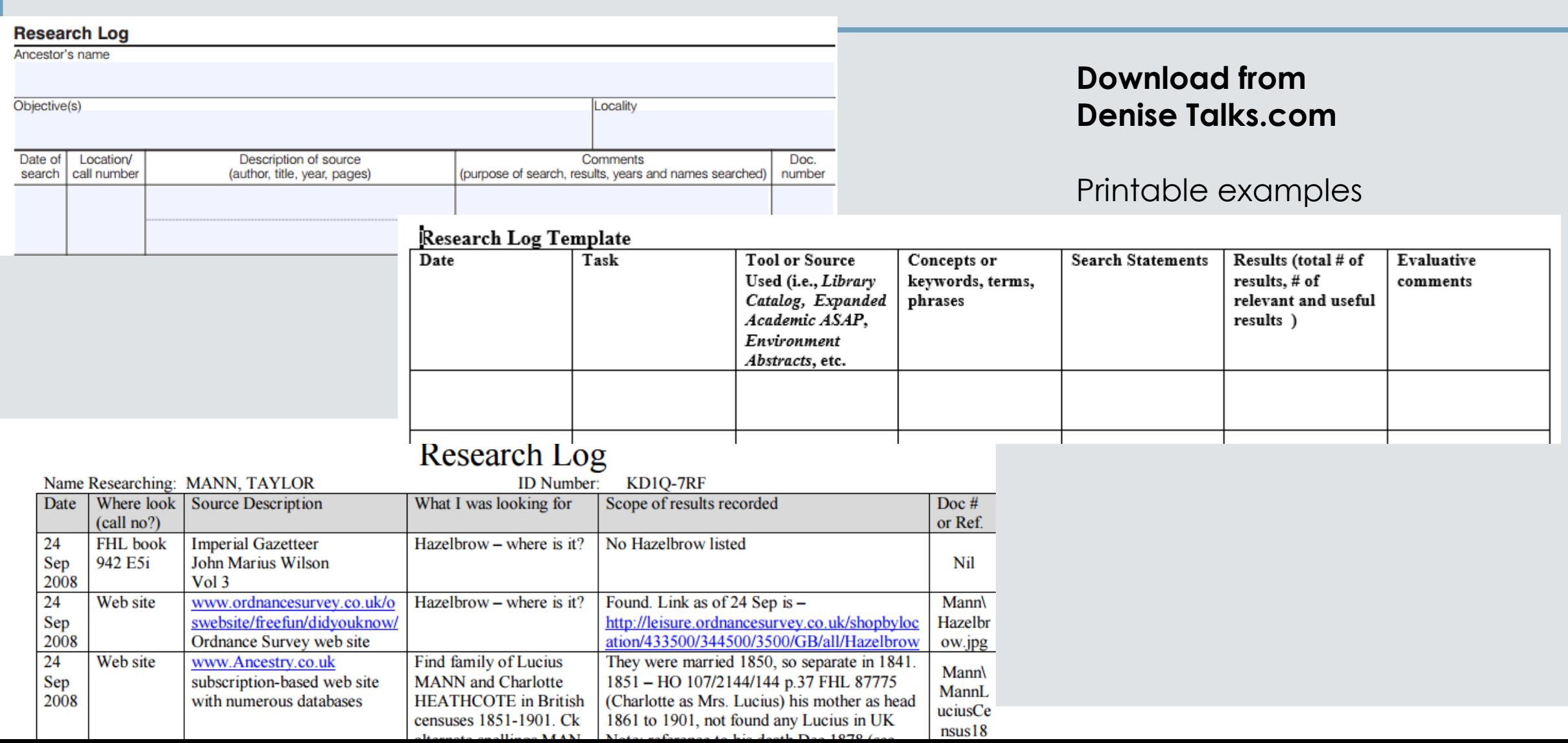

### Research Log - Handout

### ◦Here, have one

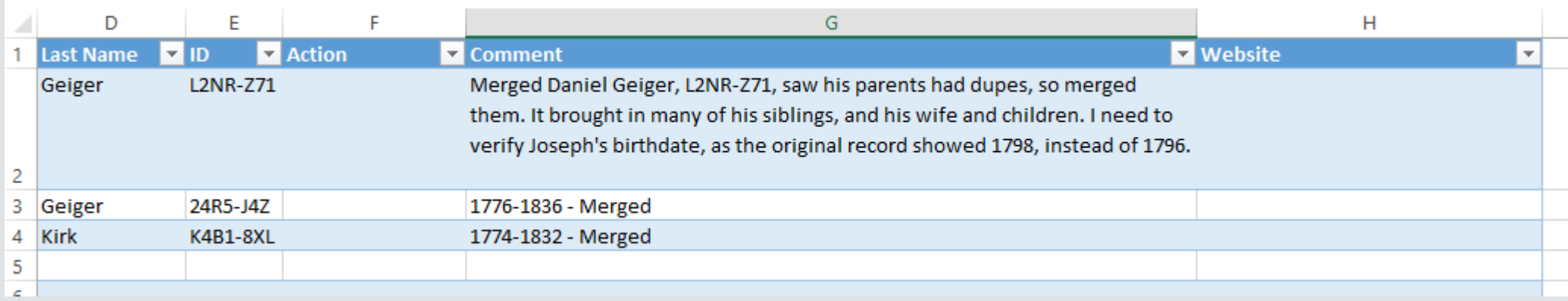

# LOGGING ON TO FAMILYSEARCH

## Accessing FamilySearch.org

◦Who has logged on before? ◦Do you remember your login? ◦Logging in: ◦Username ◦Password ◦Stay logged in?

### Do Now – Signing in to FamilySearch.org

- 1.Turn on your device
- 2.Log on to the Internet
- 3.Open a browser and navigate to familysearch.org
- 4.Sign in if you already have an account
- 5.Otherwise, click Free Account > Fill out the form

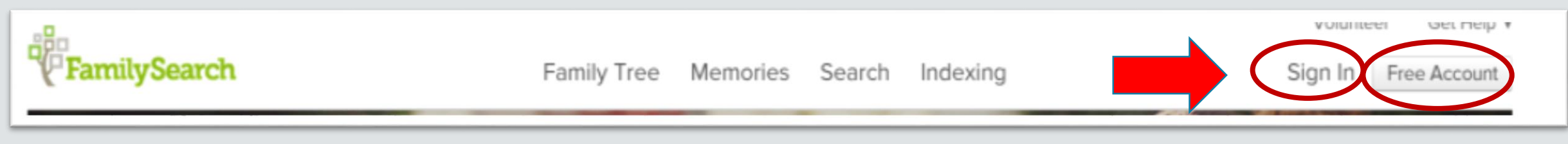

### Do Now

- 1. Turn on your device
- 2. Log on to the Internet
- 3.Open a browser and navigate to familysearch.org
- 4. Sign in

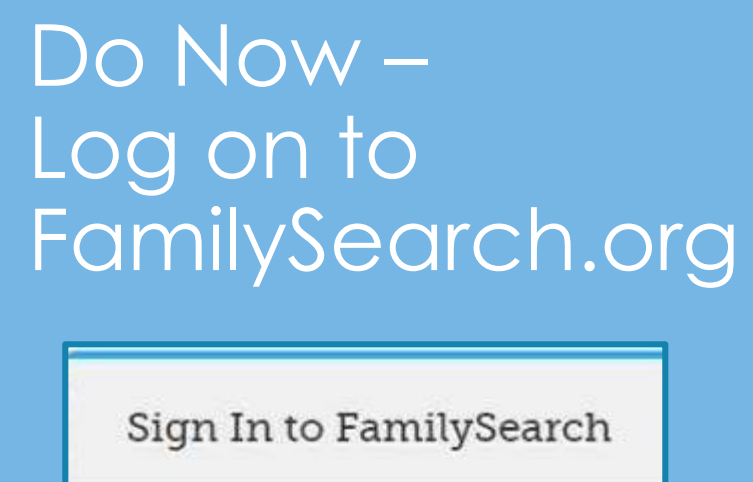

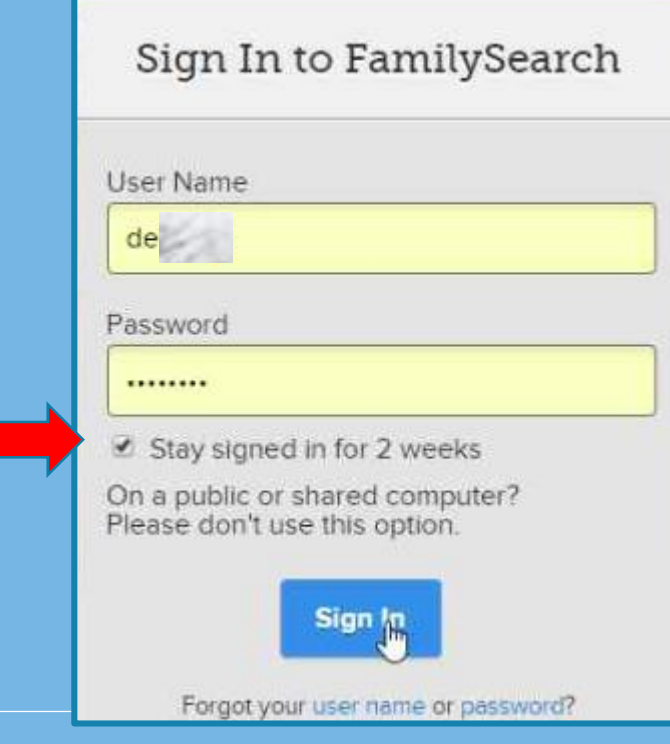

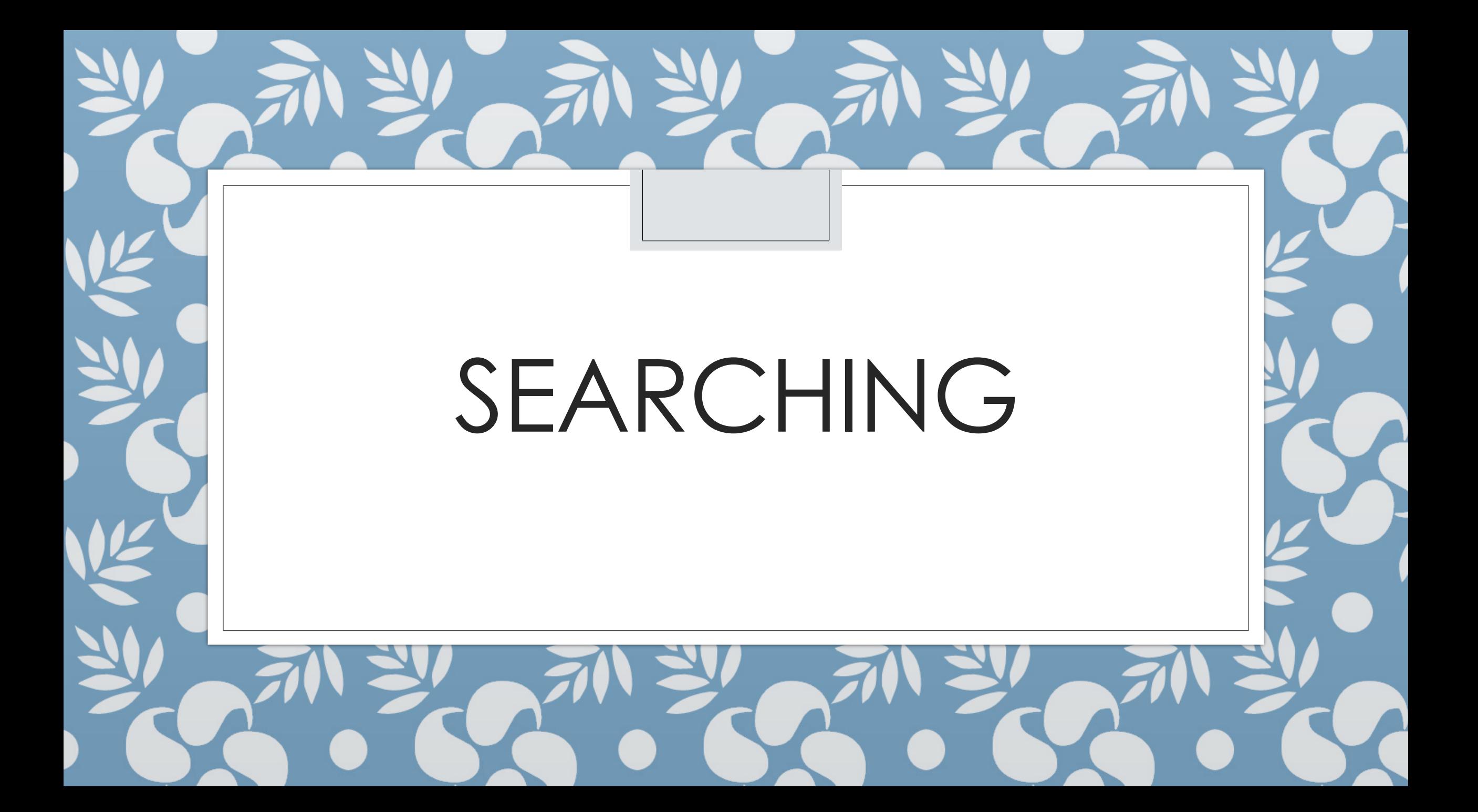

### Do Now – go to FamilyTree

- •Once signed in, click the FamilyTree icon at the bottom of the screen, in the **Nontrupol** Get Help + **FamilySearch** emories Search Indexing Temple Denise Fletcher . middle of the screen
- •Or click Family Tree at the top

![](_page_12_Picture_3.jpeg)

### Do Now – Search for … your parents

- Click on Find on the menu bar
- Type in the first and last name of your father, and his birth date, and the place he was born if you know it – if you don't know it all, put as much as you know
	- If you don't know your father's info, try your mother, or perhaps your grandparents

![](_page_13_Picture_35.jpeg)

![](_page_14_Picture_0.jpeg)

### Help from a WTFHC

◦What is a WTFHC?

- ◦Ward Temple and Family History Consultant
- ◦Email/Text/Call
- ◦They can be your "Helper"
- ◦Need your username and Helper Number ◦See next slide

![](_page_16_Picture_0.jpeg)

## Who is my WTFHC?

![](_page_17_Picture_1.jpeg)

#### Local Help

#### My Family History Consultants

#### **Judy Robbins**

#######

```
\sum_{n=1}^{\infty} \frac{1}{n+1} \frac{1}{n+1} \frac{1}{n+1} \frac{1}{n+1} \frac{1}{n+1} \frac{1}{n+1} \frac{1}{n+1} \frac{1}{n+1} \frac{1}{n+1} \frac{1}{n+1} \frac{1}{n+1} \frac{1}{n+1} \frac{1}{n+1} \frac{1}{n+1} \frac{1}{n+1} \frac{1}{n+1} \frac{1}{n+1} \
```
#### **Denise Fletcher**

 $\frac{1}{2}$  ########

#### show more

My Family History Centers

**Vancouver Washington West Family History Center** 

21720 NE 29th Ave

- **9** Ridgefield, Washington 98687
- $1360 573 7881$

![](_page_18_Picture_0.jpeg)

## Where to get help – Spend time here!

![](_page_19_Figure_1.jpeg)

# NAVIGATING THE INTERFACE

### Where you should be now…

◦Signed in to FamilySearch ◦At FamilyTree ◦Viewing one of your ancestors

![](_page_21_Figure_2.jpeg)

![](_page_22_Picture_0.jpeg)

- A Click on Family Tree You are now in the **Main Position**
- 1. Tree view the pedigree
- 2. Person details screen for the individual
- 3. Find Search for a person by name or ID
- 4. List People you are "watching"
- 5. What's New in Family Search
- 6. Memories add pics, stories, documents, audio clips
- 7. Search (At the top) search FamilySearch.org
- 8. Indexing Do Indexing work leave Family Tree

## The View

### **Do Now**

#### 10.View

- Used to change how you see your data
- Descendancy & Descendancy

**&B** Fan Chart

◦ See the descendants of the person you're working on

#### ◦ Fan

- View multiple generations at once
- See where you have gaps where to focus your research
- $\circ$  Portrait (e.g. 8  $\frac{1}{2}$  X 11)

![](_page_23_Picture_10.jpeg)

- Switch to viewing your pedigree from bottom to top instead of left to right
- $\circ$  Landscape (e.g. 11 X 8  $\frac{1}{2}$   $\blacksquare$  Landscape
	- Makes it easy to see and focus on specific parts of your line

![](_page_23_Figure_14.jpeg)

#### $\blacksquare$  Landscape Y ®

## The View - Continued

11.Click the right arrow next to names to expand/collapse the tree another generation

12.Hover the mouse over the "couple box" to see ordinance status, all spouses, children, and parents 13. Click a name to see a person's "Summary Card"

![](_page_24_Picture_3.jpeg)

## The Summary Card

- 14.Watch/UnWatch
	- The system will alert you of any changes made to the person's record
- 15.Click Tree to move the person on the Summary card to the main position

![](_page_25_Picture_4.jpeg)

16. Click Person to see the details page of the person 14.Or click their name

v

## Adding People

- 17.Click the "Add" link where ever you are, to add Spouses, Parents, and children
- Add these from the Details page ◦ Get to it by clicking "Person" #16
- After clicking on "Add" you can either type in new info OR
	- Select from possible matches by searching after selecting "Add"
	- That's for another lesson

![](_page_26_Picture_6.jpeg)

![](_page_26_Picture_7.jpeg)

![](_page_27_Picture_0.jpeg)

![](_page_28_Figure_0.jpeg)

Vital Information

1.Click Open/Close De 2. Click names / events to edith a start of the start of the method of the start of the control of the method of the start of the control of the start of the control of the start of the start of the start of the start of t **OAdd sources to the person for the second of the Register for Victor Bergaultst-15 May 1880** ◦Give reasons for chan **•Makes you use standale States** and the states places

![](_page_29_Picture_2.jpeg)

# MODIFYING FAMILY MEMBERS

### Family Members

- Scroll down on the Vital Information page to edit family members
- 1. The person in bold is the same persor
	- Appearing as the spouse on the left, ant again as the child on the right
- 2. Additional spouses can be added
- 3. Additional parents can be added
- 4. Select preferred spouse
- 5. Edit couple
- 6. Hide or show children
- 7. Add more children
- 8. Add children with "unknown" parent

![](_page_31_Figure_11.jpeg)

### Edit Couple

### 1.Delete incorrect relationships

2.Edit by clicking the name

annulment, etc. 4. Click the  $\epsilon$ 

![](_page_32_Figure_4.jpeg)

![](_page_33_Figure_0.jpeg)